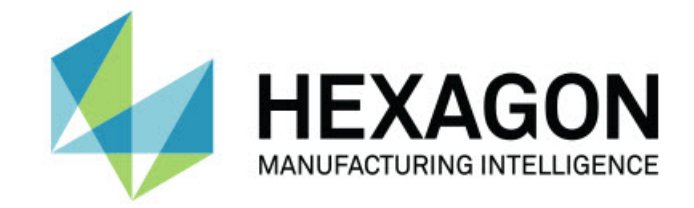

# Inspect 5.1

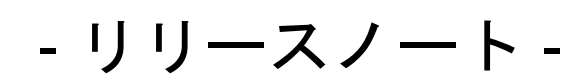

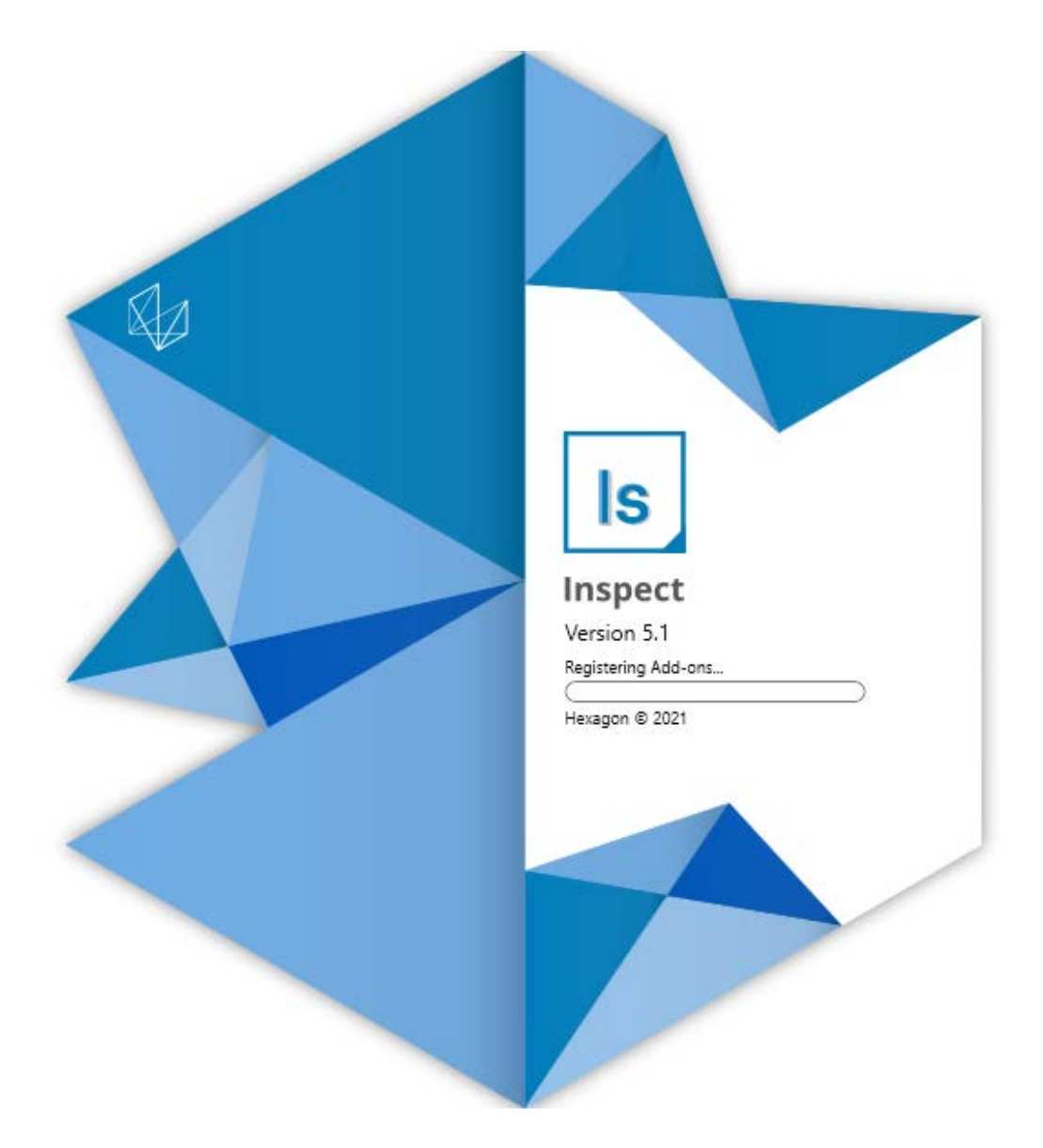

## 目次

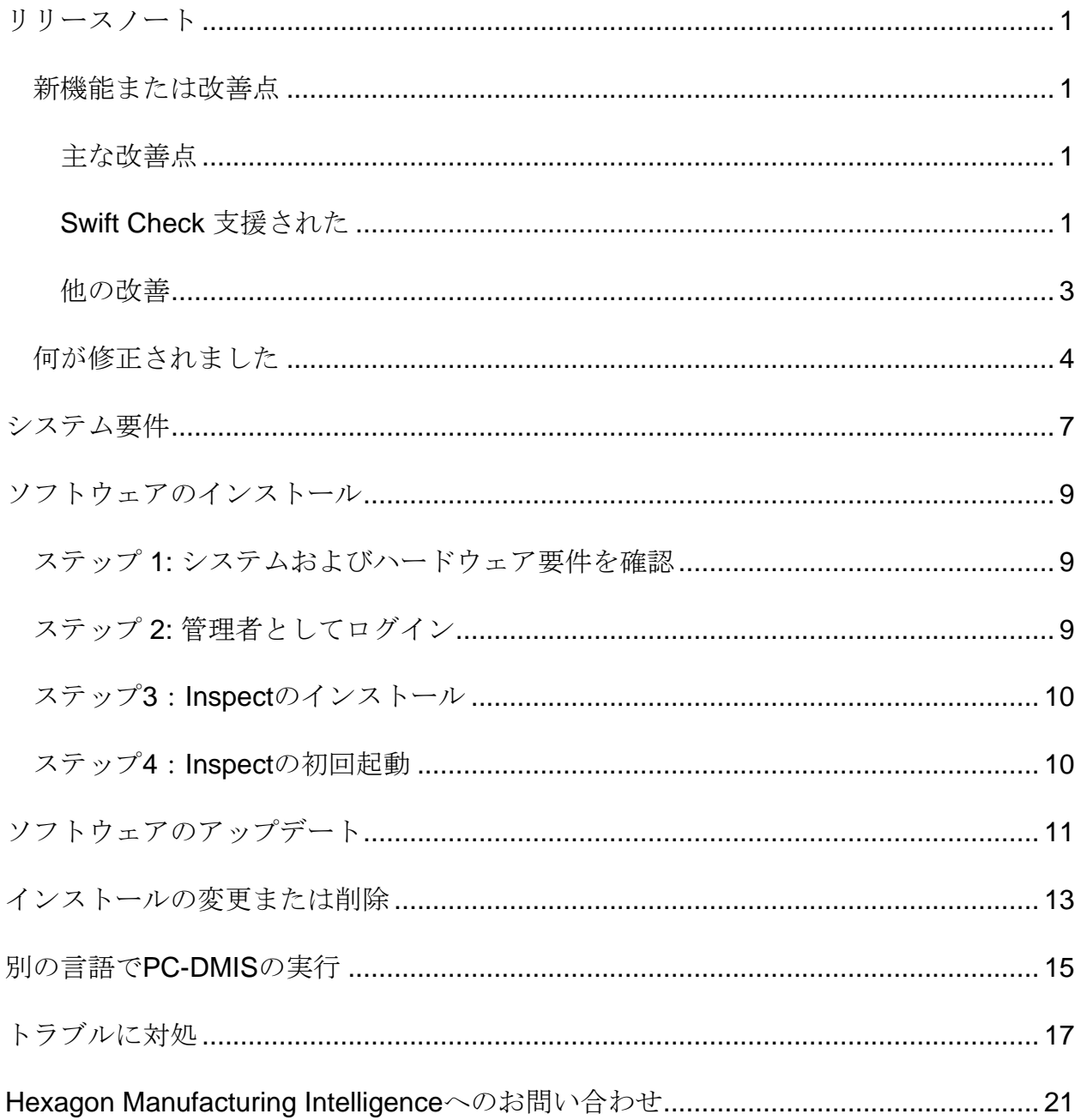

<span id="page-2-0"></span>リリースノート

# <span id="page-2-1"></span>新機能または改善点

<span id="page-2-2"></span>主な改善点

## <span id="page-2-3"></span>**Swift Check** 支援された

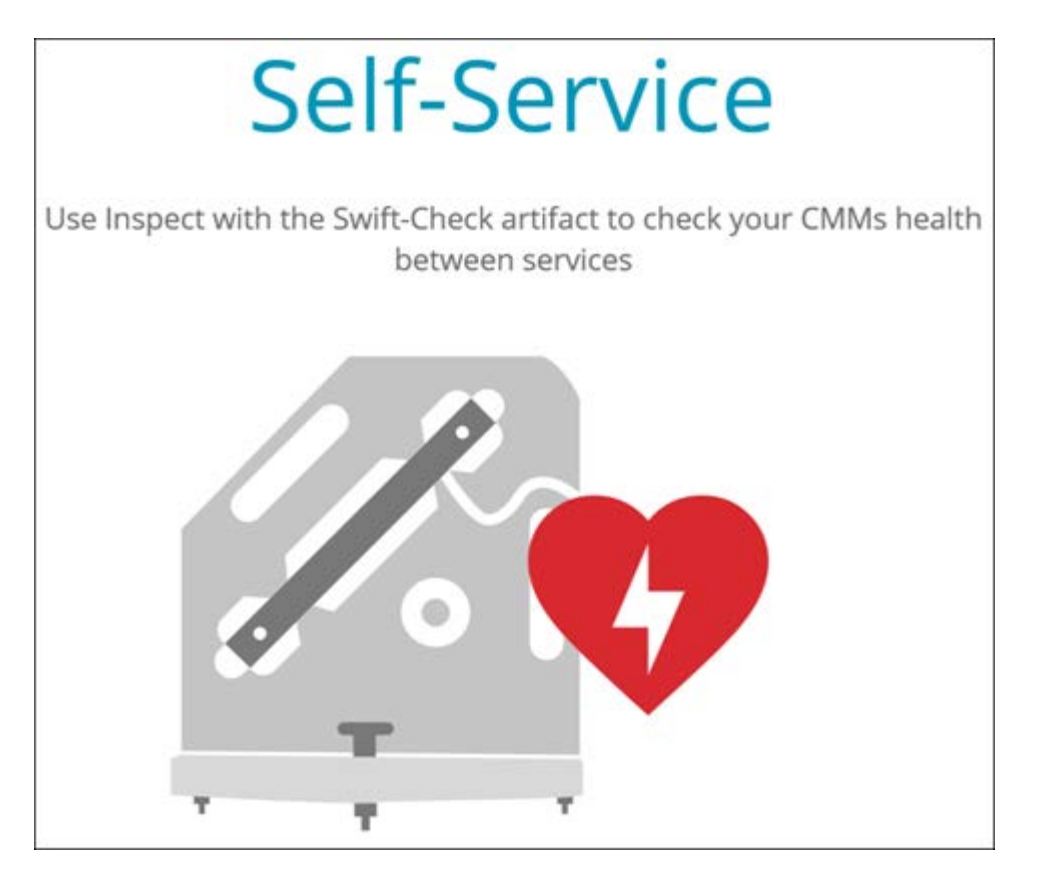

- HexagonのCMM自己検証システムであるSwift-Checkは、PC-DMISおよびQUINDOSのユーザー向けにInspectに完全に統合されました 。INS-8714を参照してください。
- Swift-Check操作は、新しい**Scheduler**アドオンでスケジュールできるようにな りました。

改善されたプローブ校正

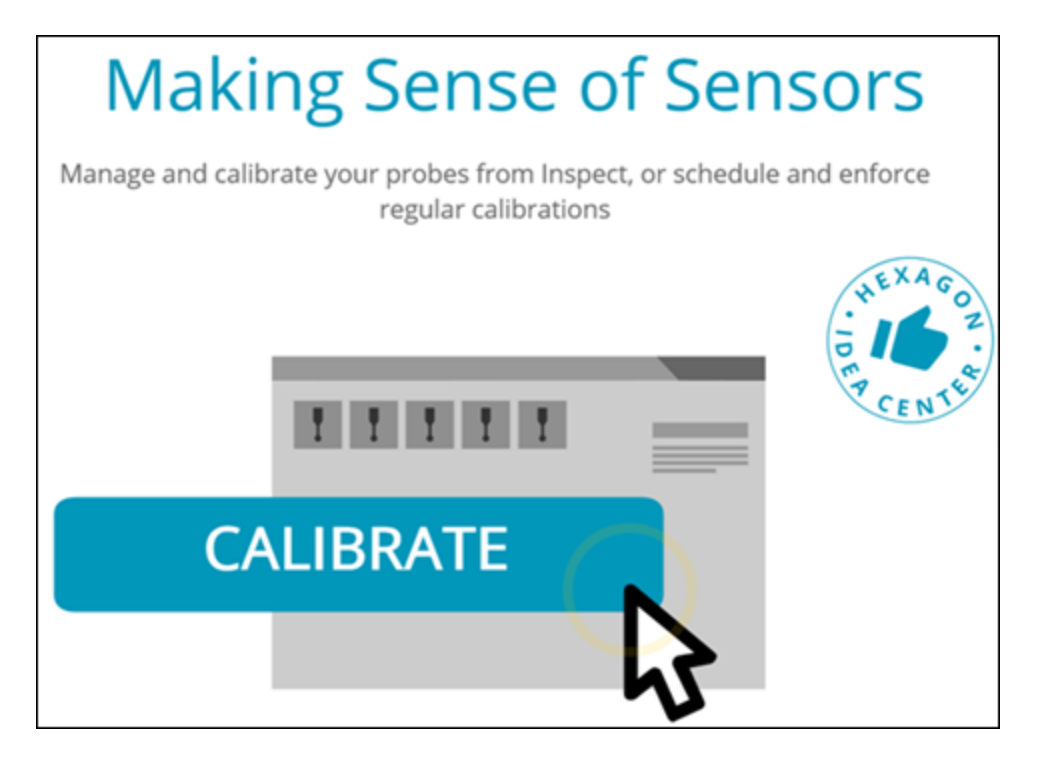

- Inspectには、ルーチンに使用されるプローブごとに校正ボタンがありま す。これらのボタンを使用すると、プローブがそのルーチンで使用する測 定子を校正するだけで済みます。INS--11503を参照してください。
- Inspectは、測定で使用されるプローブと測定子を追跡し、それらを[詳細] ペインに表示するようになりました。これにより、実行を開始する前に、 どのプローブが必要かをより簡単に知ることができます。INS-- 11503を参照してください。
- プローブ校正の標準偏差の最大許容限界を定義できます。プローブチップ の偏差がこの設定の制限を超えると、Inspectで校正日が赤で強調表示さ れ、PC-DMISで「無効な校正」と表示されます。実行は、有効な校正がある場合
- にのみ開始できます。INS-8536を参照してください。 • プローブの校正は、新しい**Scheduler**アドオンでスケジュールできるよう になりました。

新しい**Scheduler**アドオン

• 新しい**Scheduler**アドオンを使用すると、プローブの校正とSwift-Check操作のスケジュールを定義できます。INS-7930を参照してください。

## <span id="page-4-0"></span>他の改善

プレイリスト**/**パレット

- IInspectは、実行時にトレース変数を入力するときに、改善された、簡素 化されたユーザー体験を提供します。INS-11656を参照してください。
- Inspectは、構成されたトレースフィールドを必須として扱うようになり ました。つまり、作業者は実行を開始する前にトレースフィールドデータ を入力する必要があります。INS-11532を参照してください。
- 1つのパレットで複数のルーチンを使用する場合、被測品の種類ごとに異 なる開始オフセットを構成できるようになりました。INS-11420を参照してください。
- 入力したトレース情報がプレイリストとパレットの実行画面に表示され、 不合格の被測品を特定するのに役立ちます。INS-11238を参照してください。

ドキュメント

- ヘルプでは、アラインメントの形式とその使用方法に関する説明が改善さ れました。INS-11236を参照してください。
- マップされたネットワークドライブの操作方法に関するヘルプの特定のセ クションを見つけることができます。INS-11624を参照してください。
- PC-

DMISの各バージョンのInspectで使用できる機能の詳細については、ヘル プを参照してください。INS-11502を参照してください。

その他

- Inspectには、新しい**EQUATOR**アドオンが追加されたことで、Equator30 0やEquator500などのサポートされているRenishawEquator™システムを 使用して部品を測定できるようになります。このアドオンを使用するには 、PC-DMISライセンス、及びPC-DMISバージョン2021.2以降へのアクセス権限が必要です。INS-12036を参照してください。(Equator™はRenishaw plcの商標です)。
- 最近及びお気に入りのページの測定ルーチンタイルで、Inspectはルーチ ンへの完全なファイルパスを含むツールチップを表示するようになりまし た。これは、同じ名前であるが異なる場所にあるルーチンを区別するのに 役立ちます。INS-10162を参照してください。
- Inspectは、より優れたデバッグログを提供するようになりました。これ は、テクニカルサポートがアプリで問題が発生したユーザーをより適切に 支援するのに役立ちます。INS-9362を参照してください。
- Inspectは、今はアドオン画面に簡略化された、より一貫性のあるアイコ ンを使用できるになりました。INS-11172を参照してください。
- Inspectは、ルーチンに関する情報を保持するJSONファイルを別のフォル ダーに保存して、ルーチンフォルダーが乱雑にならないようにする方法を 提供するようになりました。INS-11644を参照してください。
- いくつかの新しい設定により、ホームページに表示する要素をより細かく 制御できるようになりました。INS-11152を参照してください。

# <span id="page-5-0"></span>何が修正されました

- 多くのルーチンがある場合、トレース変数が画面に残るようになりました。INS-11655を参照してください。
- 詳細ペインでの時刻と日付の表示フォーマットに地域設定が使用されるように なりました。INS-11412を参照してください。
- [パレット設定]ダイアログボックスのパレットアラインメントオプションの表現 がわかりやすくなりました。INS-11353を参照してください。

何が修正されました

- 英語以外の言語でアプリを使用すると、設定範囲の構成が正しく保存されるよう になりました。INS-11205を参照してください。
- カウンタータイプのトレースフィールドは、適切な場合にのみ増加するようにな りました。INS-11156を参照してください。

<span id="page-8-0"></span>システム要件

オペレーティングシステム

Inspect 5.1は、64ビットWindows 10、Windows 8.1、Windows 8およびWindows 7 Ultimate (Service Pack 1 build 7601)で動作します。その他のオペレーティングシステムはサポートされていません  $\circ$ 

**Microsoft .NET Framework**

Windows対応のMicrosoft .NET Framework 4.6.1。

## その他の要件

HTML5をサポートするインターネットブラウザ。

お使いのコンピュータシステムは、計測製品または使用しようとする製品をサポートす る必要があります。

Inspect

5.1は、適切なアドオンを使用してInspectを構成する限り、これらのソフトウェア計測 製品で動作します:

- PC-DMIS(PC-DMIS Readme.pdfファイルのシステム要件を参照する)。
- QUINDOS
- EYE-D(このアドオンには、Hexagonから購入する必要があるCMMキットが必要で す)。
- Swift-Check(このアドオンは、Swift-

Check機能をInspect内のアドオンとしてインストールします。Swift-Checkアーティファクトには、独自の印刷されたユーザーガイドが付属していま す)。

支援されている他のアプリケーションのシステム要件については、それらの製品のマニ ュアルを参照してください。また、Hexagon Manufacturing Intelligenceの代理者へ連絡することもできます(このドキュメントの最後にある「[Hex](#page-22-0) [agon Manufacturing Intelligence](#page-22-0)への問い合わせ」を参照しくてください)。

# <span id="page-10-0"></span>ソフトウェアのインストー

ル

これらの手順は、管理者がInspectをインストールして設定するためのものです。

# <span id="page-10-1"></span>ステップ **1:**

システムおよびハードウェア要件を確認

新しいバージョンのInspectをインストールする前に、上記の[「推薦されたシステム要](#page-8-0) [件」](#page-8-0)に記述されたシステムおよびハードウェアの要件を満たしているか確認してくださ い。また、成功にインストールされるための有効なソフトウェア·ライセンスを持って いる必要があります。

- コンピュータのプロパティを取得するには、Windowsの[スタート]メニューから[ システム]と入力し、[設定]をクリックします。結果の一覧から、「システム」を クリックします。
- 画面の解像度を確認するには、Windowsの[スタート]メニューから[表示]と入力 し、[設定]をクリックします。結果のリストから、「表示」をクリックします。 解像度の調整をクリックします。[解像度]リストをクリックして、使用可能な画 面解像度を表示します。

# <span id="page-10-2"></span>ステップ **2:** 管理者としてログイン

新しいInspectバージョンを初めてインストールして実行するには、Windowsで管理者 権限を持つユーザーとしてログインするか、または次のステップで管理者としてセット アップアプリケーションを実行する必要があります。

# <span id="page-11-0"></span>ステップ**3**:**Inspect**のインストール

このファイルを使用してInspect 5.1をインストールすることができます:

### **Inspect\_5.1.####.#\_x64.exe**

ここで、#記号は特定のビルド番号を表わします。

- 1. この実行可能ファイルをダブルクリックしてインストールプロセスを開始します  $\circ$
- 2. 画面上の指示に従ってアプリケーションをインストールします。

Inspectは、PC-

DMISの一部のバージョンにも含まれています。その場合、PC-DMISのインストールプロセス中にInspectをインストールするオプションが表示されま す。

# <span id="page-11-1"></span>ステップ**4**:**Inspect**の初回起動

Inspectのインストールが完了されると、次の手順を実行してソフトウェアを起動しま す:

- 1. Windowsの[スタート]メニューから、**Inspect 5.1**と入力します。
- 2. 表示されるショートカットをクリックするか、またはEnterキーを押します。ソ フトウェアはロードを完了すると、ホーム画面を表示します。
- 3. [ホーム]画面の左側のサイドバーから、[アドオン]画面及び[設定]画面を使用して 、定期的に使用するようにInspectを設定します。

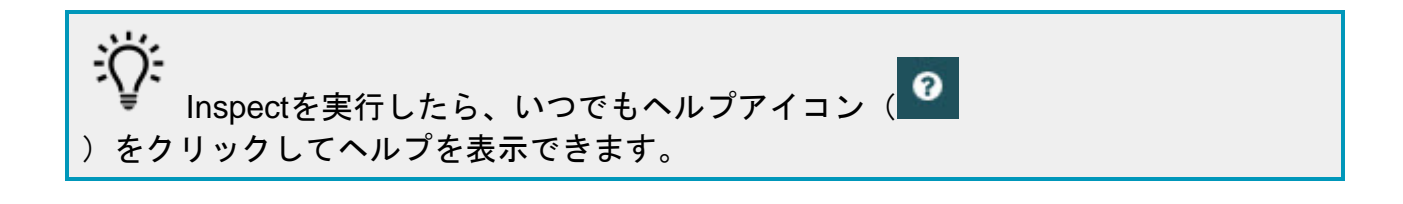

<span id="page-12-0"></span>ソフトウェアのアップデー ト

Inspectがインストールされると、最新の機能拡張や修正が行われるように最新の状態 に保つ必要があります。Universal Updaterアプリケーションを使用して、Hexagonソフトウェアを最新の状態に保つこと ができます。そのソフトウェアを実行するには、Windowsの「スタート」メニューか ら「**Universal Updater**」と入力してEnterキーを押します。

Hexagon Universal

Updaterアプリケーションは、コンピュータがインターネットに接続されている場合、 自動的にソフトウェアのアップデートをチェックします。このアプリケーションはPC-DMISとInspectと共にインストールされます。アップデータがアップデートの利用可能 であることを検出した場合、アップデータはタスクバーの時計の右側にあるWindows の通知領域を使用して、アップデートを通知します。通知をクリックすると、アップデ ータを開いてそのアップデートをダウンロードしてインストールできます。

アップデータが実行されている場合、タスクバーの通知エリア(四

)にアップデータ用の小さなアイコンが表示されます。このアイコンをクリックすると 、アップデータを開くことができます。

アップデータが実行されていない場合は、アップデータを手動で実行してアップデート を確認できます。アップデータを使用してソフトウェアを起動したり、新しいソフトウ ェアアプリケーションをインストールしたりすることもできます。アップデータを実行 するには、「スタート」メニューから「**Universal** 

**Updater**」と入力し、アップデータのショートカットを選択します。

アップデータに追加のヘルプが必要な場合は、アップデータ自体から利用可能なヘルプ の内容にアクセスできます。

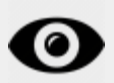

ダウンロードおよびインストール中に、ファイアウォールはhttp://webupdater.hexagon mi.comインターネットアドレスを許可する必要があります。さらに、ソフトウェアの アップデートをインストールするには管理者権限を持つ必要があります。

**Hexagon**社の顧客体験向上プログラム

インストール中に、Hexagon

社の顧客体験改善のプログラムに参加することができます。このプログラムは、ユーザ がアプリケーションをどのように使用しているかを理解するのに役立ちます。これは弊 社がユーザの最も使用するソフトウェアの領域を改善することができる改善をするのを 助けます。詳細については、このウェブページをご覧ください:

[https://www.hexagonmi.com/about-us/hexagon-customer-experience-improvement](https://www.hexagonmi.com/about-us/hexagon-customer-experience-improvement-program)[program](https://www.hexagonmi.com/about-us/hexagon-customer-experience-improvement-program)

<span id="page-14-0"></span>インストールの変更または

# 削除

インストールが完了した後でも、必要に応じてインストール内容を修正または削除する ことできます。これを行うには、インストールプロセスを開始するのと同様、**Inspect \_5.1.####.#\_x64.exe**というファイルをダブルクリックします。セットアップでは、次 のオプションを含む画面が表示されます:

### • 修復 -

このオプションは、アプリケーションを再インストールします。このオプション はインストールによってすべてのファイルが正しくインストールされなかった場 合に問題点を解決するのに役立つことがあります。

• アンインストール - このオプションはアプリケーションをインストール場所から削除します。Windo wsの[スタート]メニューを使用して、[プログラムの追加と削除]と入力して、[ア プリケーションと機能]画面にアクセスし、そこのアプリケーションを削除する こともできます。

# <span id="page-16-0"></span>別の言語で**PC-DMIS**の実行

デフォルトではソフトウェアはお使いのオペレーティングシステムの言語を使用します 。ソフトウェアの言語を他の言語に変更することができます。設定画面から言語を変 更できます。

- 1. サイドバーから、[設定]を選択して[設定]画面を開きます。
- 2. 設定画面で一般設定を見つけます。
- 3. 現在の言語を希望の言語に設定します。
- 4. 言語を切り替えるには、プロンプトで[はい]をクリックします。その後、ソフト ウェアは新しい言語で再起動します。

<span id="page-18-0"></span>トラブルに対処

このトピックには、表示可能なエラーメッセージや条件、およびその解決に役立ついく つかのアイデアが含まれています。このトピックで解決策が得られない場合は、Hexag onテクニカルサポートにアクセスしてください:

http://support.hexagonmetrology.us/ics/support/default.asp

問題**:** オブジェクトがターゲットタイプと適合しない。 可能な解決策*:*

Inspectを再起動してみます。

問題**:** オブジェクト参照がオブジェクトのインスタンスに設定されていない。 可能な解決策*:*

Inspectを再起動してみます。

問題:測定ルーチンを実行しようとする場合、「このようなインターフェースはサポ ートされない」というメッセージが表示されます。

可能な解決策*:*

これは、PC-

DMISのデフォルトバージョンが削除されたときに発生します。既定のPC-DMISバージョンは、管理者として実行された最後のバージョンです。Inspectに は常にデフォルトバージョンが定義されている必要があります。

コンピュータから既定のバージョンを削除する場合は、新たなディフォルトのバ ージョンを定義する必要があります。これを行うには、「開始」を押して、新し いデフォルトとして使用するPC-

DMISのバージョンのショートカットを見つけます。それを右クリックし、「管理 者として実行]を選択します。デフォルトとして設定するには、一度だけ管理者と して実行する必要があります。

問題: InspectがPC-

DMISとの接続を確立しようとしたときまたは実行中に「緊急エラー」が発生します。 可能な解決策を以下に示します。

Inspectヘルプファイルの「PC-DMISの緊急エラーの修正」を参照してください。

## 問題**:**

Inspectのアダプタに設定エラーがあり、工場出荷時の設定にリセットする必要があり ます。

#### 可能な解決策を以下に示します。

Inspectを出荷時の設定にリセットしてください。詳細については、Inspectヘルプ の「工場出荷時のデフォルト設定へのリセット」を参照してください。

## 問題: Settings.xmlファイルが壊れているため、Inspectをまったく使用できません。 可能な解決策を以下に示します。

Inspectを出荷時の設定にリセットしてください。詳細については、Inspectヘルプ の「工場出荷時のデフォルト設定へのリセット」を参照してください。

問題: PC-DMIS測定ルーチンの実行時にInspectがレポートを生成しません。 可能な解決策を以下に示します。

PC-

DMISが.pdfレポートを生成するように設定されていることを確認してください。 詳細については、「レポートを印刷するためのPC-DMISの設定」を参照してください。

問題: 実行する時、PC-DMISのバージョンがInspectに表示されません。 可能な解決策を以下に示します。

お使いのバージョンのPC-DMIS用に**PC-DMIS** アプリケーション アドオンがインストールされていることを確認してください。

次に、PC-

DMISのバージョンを管理者として少なくとも1回実行します。これを実行するに

は、PC-DMIS

アプリケーションのショートカットを右クリックして、管理者として実行するを 選択します。

Inspectをこれに接続するには、PC-

DMISを管理者として少なくとも1回実行する必要があります。

## 問題:

実行すると、Inspectは実行オプションエラーを表示します。エラーは、実行オプショ ンを設定できず、実行オプションはロードされた一時測定ルーチンでのみ設定できるこ とを示しています。

可能な解決策を以下に示します。

検査ソフトウェアが実行されており、オープンルーチンがあるかどうかを確認し ます。

ソフトウェアで開いているルーチンをすべて閉じます。

次に、Inspectからルーチンを再実行します。

#### 問題**:**

プレイリストを実行するとき、Inspectはプレイリスト中の無効なルーチンについての 実行エラーメッセージを表示します。

可能な解決策を以下に示します。

#### エラーメッセージで [プレイリストを編集する]

ボタンをクリックして、[プレイリスト] ダイアログボックスを開きます。

[ルーチン]

タブで、赤色でマークされているルーチンを確認します。1つまたは複数のルー チンに欠損、改名、破損があるか、またはその他の問題が存在する場合がありま す。

Inspectが期待する場所にルーチンが存在することを確認します。

PC-DMISにおいてエラーなしでルーチンを実行できることを確認します。

問題:

ルーチンまたはプレイリストを実行すると、Inspectはタスクの有効期限が切れている ことに関する実行エラーメッセージを表示します。

可能な解決策を以下に示します。

スケジュールされたタスクを完了して、ブロックをクリアします。

次に、ルーチンを再度実行してみてください。

#### 問題:

パレット、バーコード、および校正、プローブの更新などの一部のプローブ関連機能が 機能しなくなりました。

可能な解決策を以下に示します。

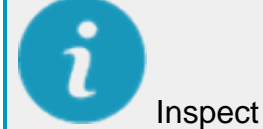

はそのプローブを一か所に保存するシステム向けに設計されています。PC-DMIS では [検索経路] ダイアログボックスで一つのプローブ位置を定義できます (編集 **|** 

ユーザー設定 **|** 検索経路の設定)。そのダイアログボックスの [検索対象]

一覧から、[プローブディレクトリ]

を選択します。次に、[指定されたディレクトリを検索する]

チェックボックスをオンにして、そのチェックボックスにおけるボックスでフォルダー パスを定義します。

プローブを1つのフォルダーに一緒に保存しない場合、[設定] 画面の

#### [実行時に一時ルーチンを使用する]

オプションを使用しない場合にのみ、特定の関連機能が有効になります。

そのオプションをクリア (無効に) してみるか、またはすべてのプローブに対して 1 つのフォルダーを設定します。

# <span id="page-22-0"></span>**Hexagon Manufacturing Intelligence**へのお問い合わ せ

Inspect

5.1リリースの商用リリース版をお使いであり、テクニカルサポートについて詳細をお 求めの場合、[hexagonmi.com/contact-us](http://hexagonmi.com/contact-us) へ問い合わせるか、または [hexagonmi.com/products/software](http://hexagonmi.com/products/software)を参照してください。また、(1) (800) 343- 7933の電話番号で Hexagon 社のテクニカルサポートへ問い合わせることも可能です。